# USB メモリを用いた Wi-Fi 設定手順

USB メモリを利用して親機内の設定の書き換えを行います。 必要な物: USB メモリ、親機、プラスドライバー(非防水親機の場合不要です)

### 1. PC で以下の設定ファイルを USB メモリ直下に保存します。

ファイル名:update\_ssid\_psk(拡張子なし)

●設定ファイル update\_ssid\_psk は、次ページの「[設定ファイル作成要領](#page-1-0)」を参照して作成してください。 ●「USB メモリ直下に保存」とは USB メモリにフォルダを作らずにファイルを置くことです。

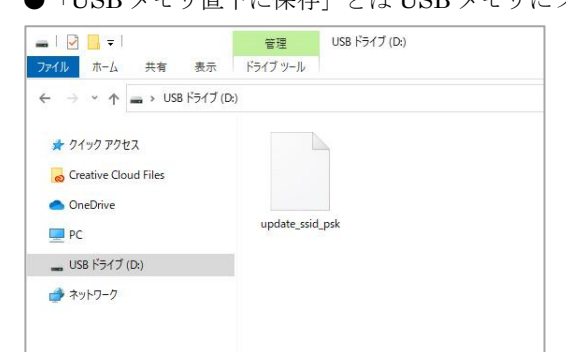

2. 親機の電源が入っている場合は一旦電源を抜きます。

### 3. 親機の空いている USB 端子に USB メモリを差し込みます。

●非防水親機の場合

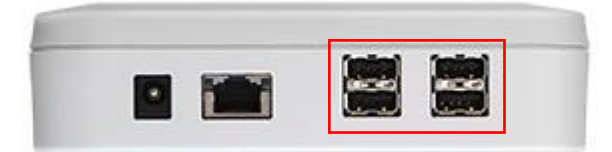

●防水親機の場合

白い中板を取り外すと基板下部に USB 端子があります。中板を取り外すには四隅のネジを外します。

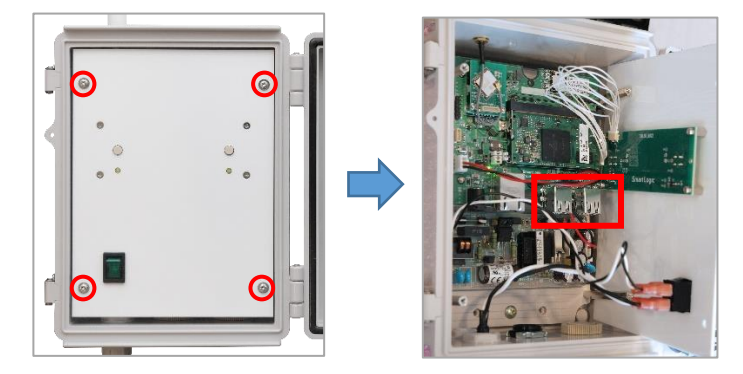

#### 4. 親機の電源を入れます。

親機起動時に USB メモリ内の設定ファイルが親機にコピーされ、設定変更を行います。 これには 1~5 分程度かかります。

5. 親機の左 LED が点灯したら、親機から USB メモリを抜きます。

左 LED の点滅はインターネットに接続できていないことを示しています。電源を入れてから 10 分以上点滅して いる場合は、書き換えが正常に行われなかったか、設定が誤っている可能性があります。設定を確認の上もう一 度お試しください。

# <span id="page-1-0"></span>設定ファイル作成要領

以下の要領で Wi-Fi 設定ファイル update\_ssid\_psk を作成してください。

- ■ファイルフォーマット
	- ●文字コード「UTF-8」で作成してください。
	- ●改行コードは「LF」「CRLF」どちらでも構いません。
	- ●「メモ帳」などのテキストエディタで編集してください。
	- ●ファイル名は「update\_ssid\_psk」(拡張子なし)で作成してください。

## ■設定ファイル内容 (update\_ssid\_psk)

1. WPA/WPA2 の場合(通常はこの形式でお書きください)

```
network={
 ssid="SSID-1234"
 psk="12345678"
}
```
赤字部分に SSID を、緑字部分にパスワードを書いて保存してください。

2. WEP の場合 (パスワードが 5 文字または 13 文字の場合)

```
network={
 ssid="SSID-1234"
 key_mgmt=NONE
 wep_key0="abcde"
}
```
赤字部分に SSID を、緑字部分にパスワードを書いて保存してください。

3. WEP の場合 (パスワードが 10 桁または 26 桁 (16 進数) の場合)

```
network={
 ssid="SSID-1234"
 key_mgmt=NONE
 wep_key0=123456789A
}
```
赤字部分に SSID を、緑字部分にパスワードを書いて保存してください。

※ステルス SSID の場合

```
network={
 ssid="SSID-1234"
 psk="12345678"
 scan_ssid=1
}
```
上記 (1. 2. 3.) の設定に scan\_ssid=1 を追加して保存してください。

# ■拡張子なしファイルの作り方 (Windows10)

まず、上記の要領に従い、メモ帳で「update\_ssid\_psk.txt」を作成します。

次に、エクスプローラーで拡張子が表示されるように設定を変更します。

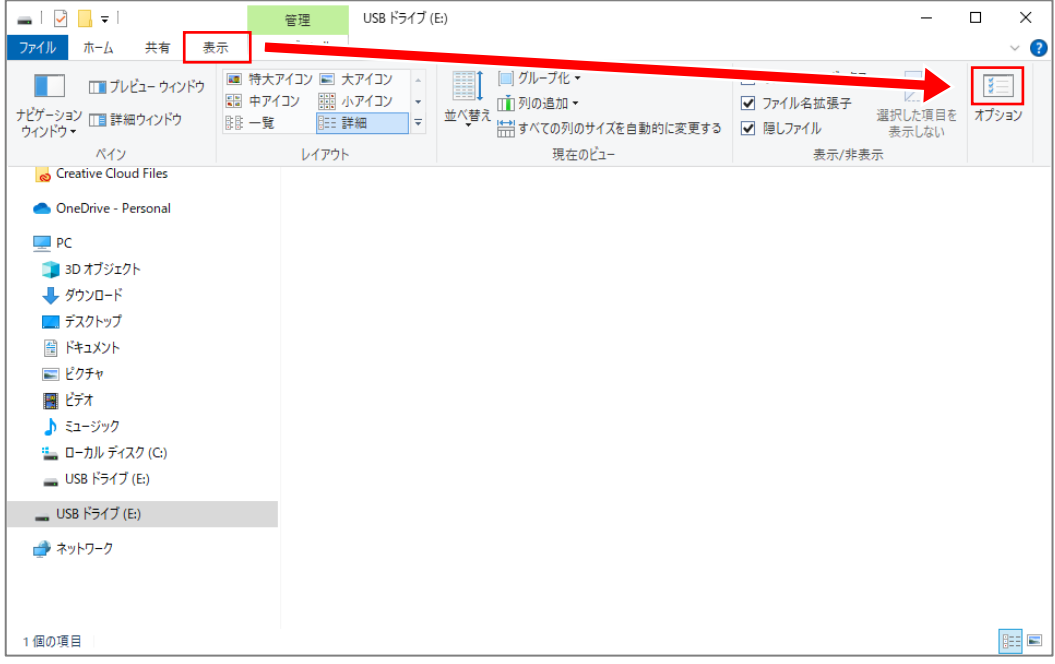

エクスプローラーの「表示」タブを開き、「オプション」のアイコンをクリックします。

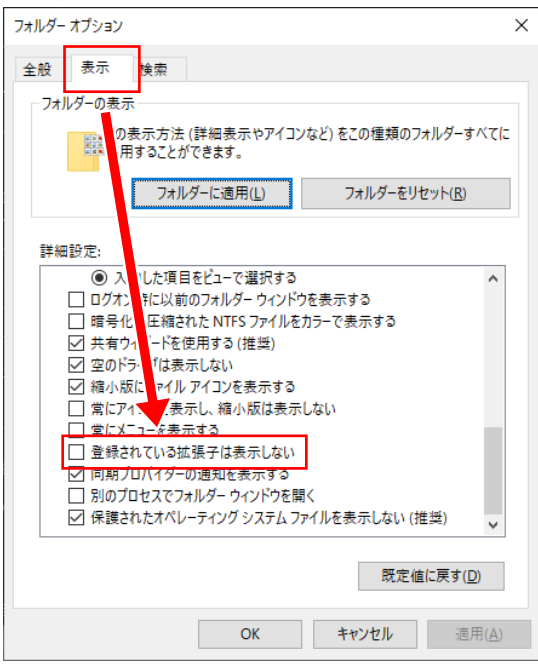

「表示」タブを開き、「登録されている拡張子は表示しない」のチェックを外し、「OK」をクリック します。

すでにチェックが外れている場合はそのまま次のステップへ進んでください。

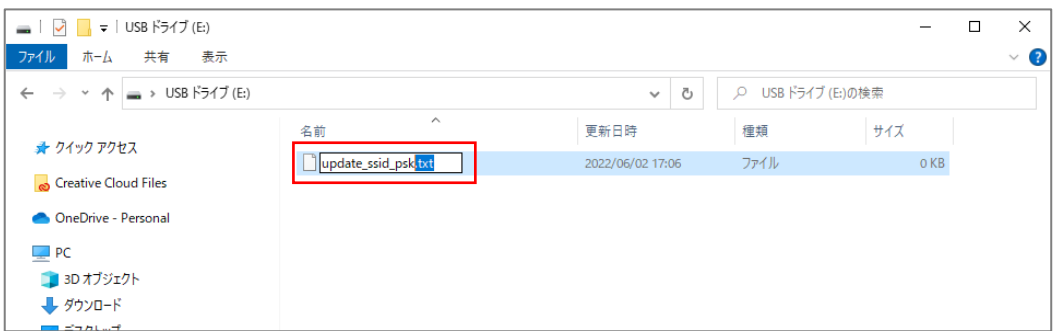

ファイル名を編集し、拡張子を削除します。

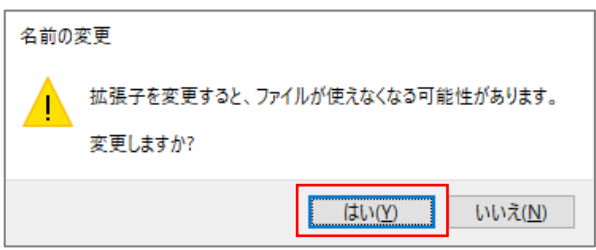

上図のようなダイアログが表示されますので、「はい」をクリックします。

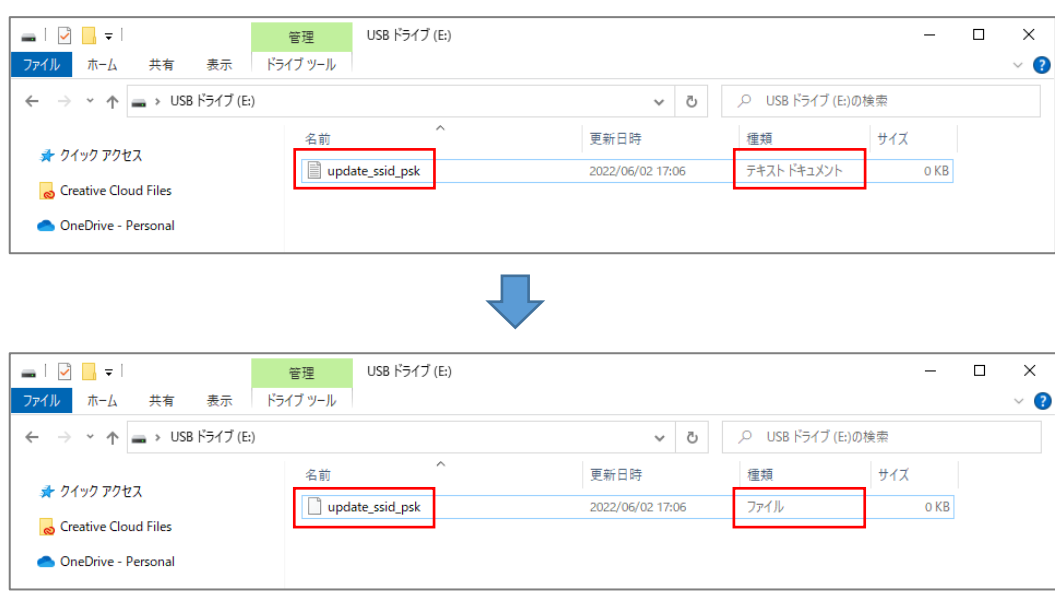

拡張子なしファイルに変更すると、ファイルのアイコンと「種類」の表示が変化します。

 $\bot:$ update\_ssid\_psk.txt 下:update\_ssid\_psk $(\text{tt\#} \mp \texttt{?c} \cup)$